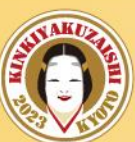

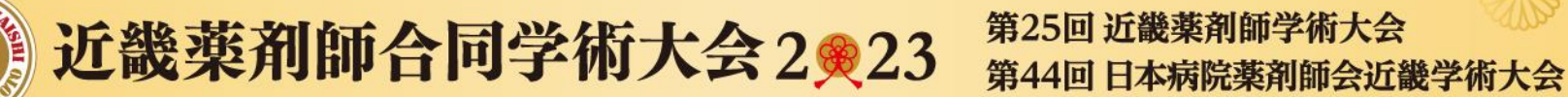

### 2023年2月4日(土)~5日(日)開催

# 一般演題(ポスター) oViceご利用マニュアル 【参加者用】

## 当日の流れ(参加者)

#### (0)ポスター会場(oVice)への入室

- ・あらかじめ聴講したいポスターの発表日と演題番号(P-●-●)を抄録等でご確認ください。
- ・ご案内したoViceのURLに入室してください。

#### (1)発表スペースへの移動

- ・聴講したいポスターの演題番号の発表ブース(白い円)の中にアバターを移動させてください。 フース中央の(※) マークをクリックして線で繋がってください。
- ・メニューバーより、ご自身のマイク・カメラをONにしてください。

#### (2)マイク・共有画面の確認

・発表者の音声が問題なく聞こえるか、自分の音声が届いているかを確認してください。 ・発表者が画面共有した画面が見られるかを確認してください。

#### (3) 聴講開始

- ・発表の説明を聞いたり質問をしたり、ブースごとにディスカッションを行ってください。
- ・別の発表が聞きたい場合は、適宜アバターを移動し別のブースを回ってください。

#### (4)聴講終了

・ブースから離れ、oVice より退出ください。(ブラウザを閉じてください)

oVice(オヴィス)とは?

ウェブ上で自分のアバターを自由に動かし、 相手のアバターに近づけることで 簡単に話かけられる新感覚のバーチャル空間です。

アバターには指向性があり、自分のアバターと 近いアバターの声は大きく、 遠いアバターの声は小さく聞こえ、 まるで隣で話しているようなコミュニケーション を取ることができます。

ブラウザ上のサービスとなっていますので、 アプリやソフトなどのダウンロードは不要です。 専用のURLへアクセスするだけでご参加いただ けます。

#### ※ポスター会場専用スペースへは、 視聴サイト内リンクよりご入室ください。

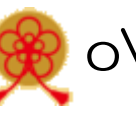

### oViceを利用する際の推奨環境

PCかつGoogle Chrome、Microsoft Edgeでの利用を推奨いたします。 イヤホンマイク (ヘッドセット)、カメラの接続をお願いいたします。 ※モバイル・タブレットでの利用も可能ですが、画面が見えづらく 一部機能制限がございますので原則PCよりご参加願います。 ※Macの方はGoogle Chromeでの利用を強く推奨いたします。

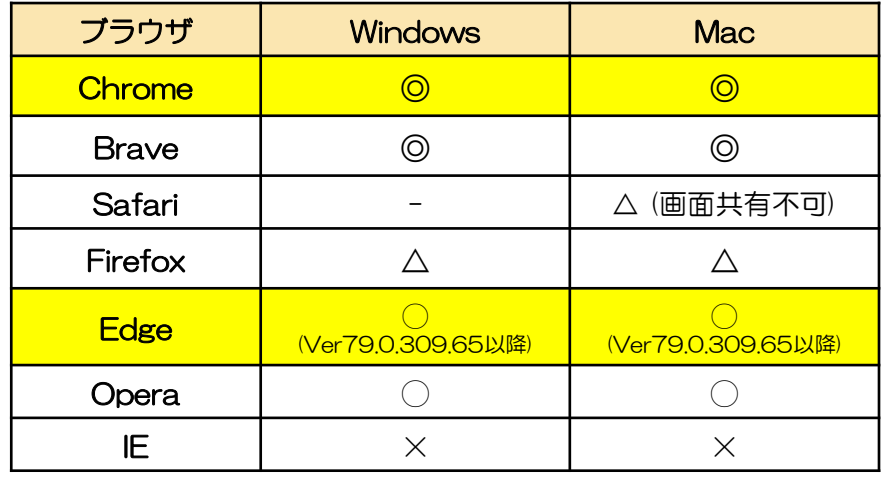

2021/2/23更新 ◎:推奨、◯:利用可、△:非推奨、✕:非対応

詳しくはこちらをご確認ください:[利用環境を確認する](https://ja.ovice.wiki/7a68a3db73024e149a703a528aa02a23) [対応ブラウザとデバイスについて知りたい](https://ja.ovice.wiki/2c2bab73832f4e7e8e0481e1ab60222f)

5) 近畿薬剤師合同学術大会2®23 第25回 近畿薬剤師学術大会 第44回 日本病院薬剤師会近畿学術大会 ポスター会場への入室方法 URLへアクセスいただくと下記の画面が表示されます。 ④ご使用のカメラとオーディオ機材を ①枠内にお名前+ご所属(略称)を入力してください。 ご確認の上、選択してください。 ※必ず参加登録時の名前を ※ブラウザのポップアップで使用許可を 例:京都 太郎(きょうと薬局) 使用してください。求められた場合も「許可」してください。 a tour.ovice.in tour.ovice.in が次の許可を求めています カメラ・オーディオ設定 近畿薬剤師合同学術大会2023 へようこそ ● マイクを使用する  $\Box$ 許可 ブロック 近畿薬剤師合同学術大会2023です。 エフェクトを選択  $\cdot$ 表示名 表示名を入力 Q  $\check{}$ ൙ □ プライバシーポリシー と利用規約に同意します。 18歳以上または、18歳未満の場合は保護者の同意をもらいまし ミュート中は別のスピーカーを使用す  $\Box$  $\Box$ ③「入室する」を 入室する クリックしてください。 入室するためにはカメラとマイクの使用を許可してください 入室後カメラはオフ、マイクはオンになっています。 ログイン 入室する ②プライバシーポリシーと利用規約 18歳以上に☑をしてください。 ⑤「入室する」をクリックしてください。

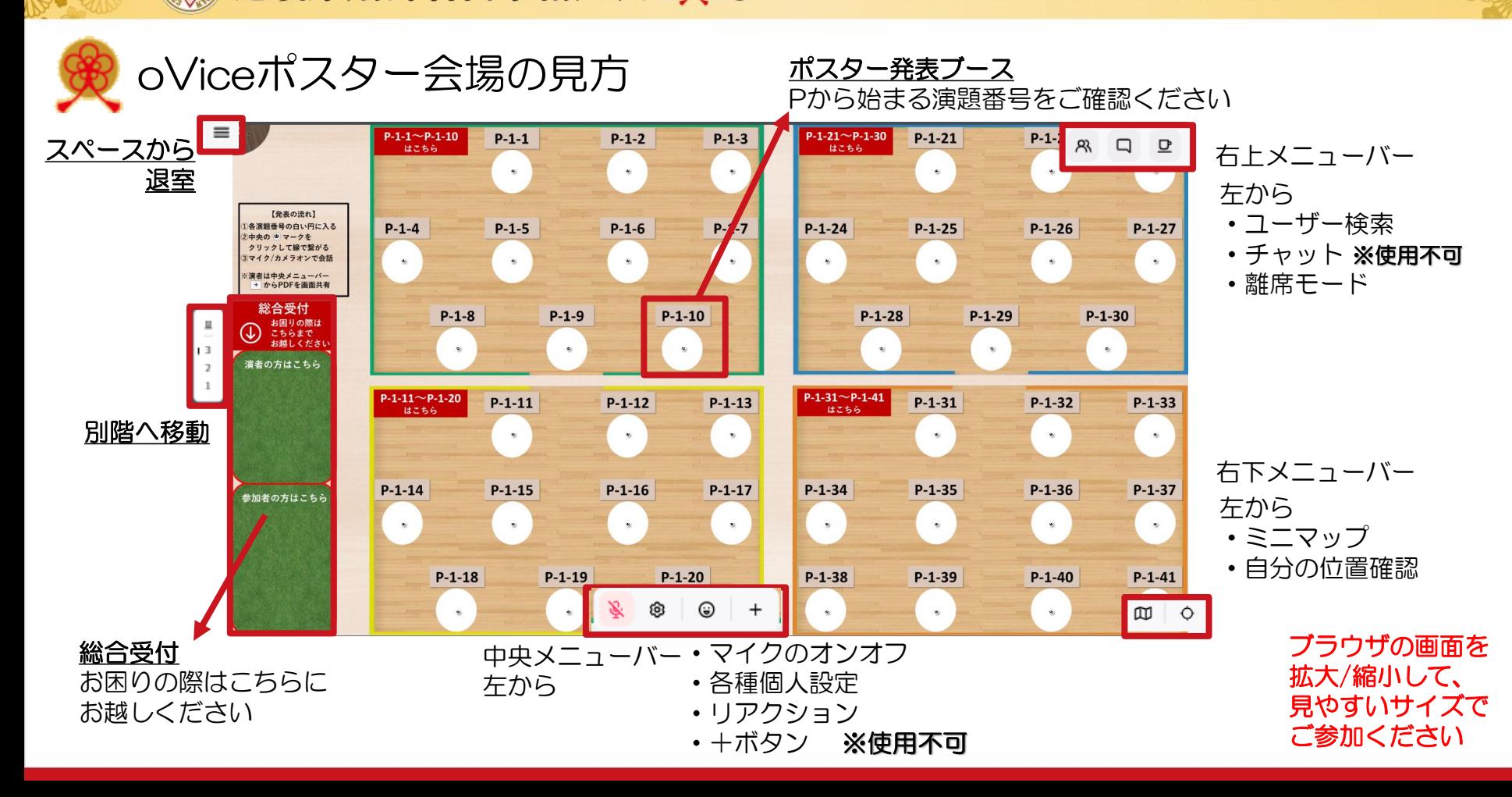

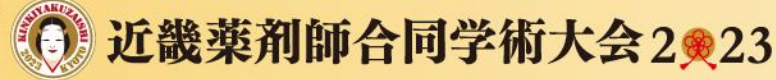

第25回 近畿薬剤師学術大会 第44回 日本病院薬剤師会近畿学術大会

(初期アバターは動物のイラストがランダムで設定されます)

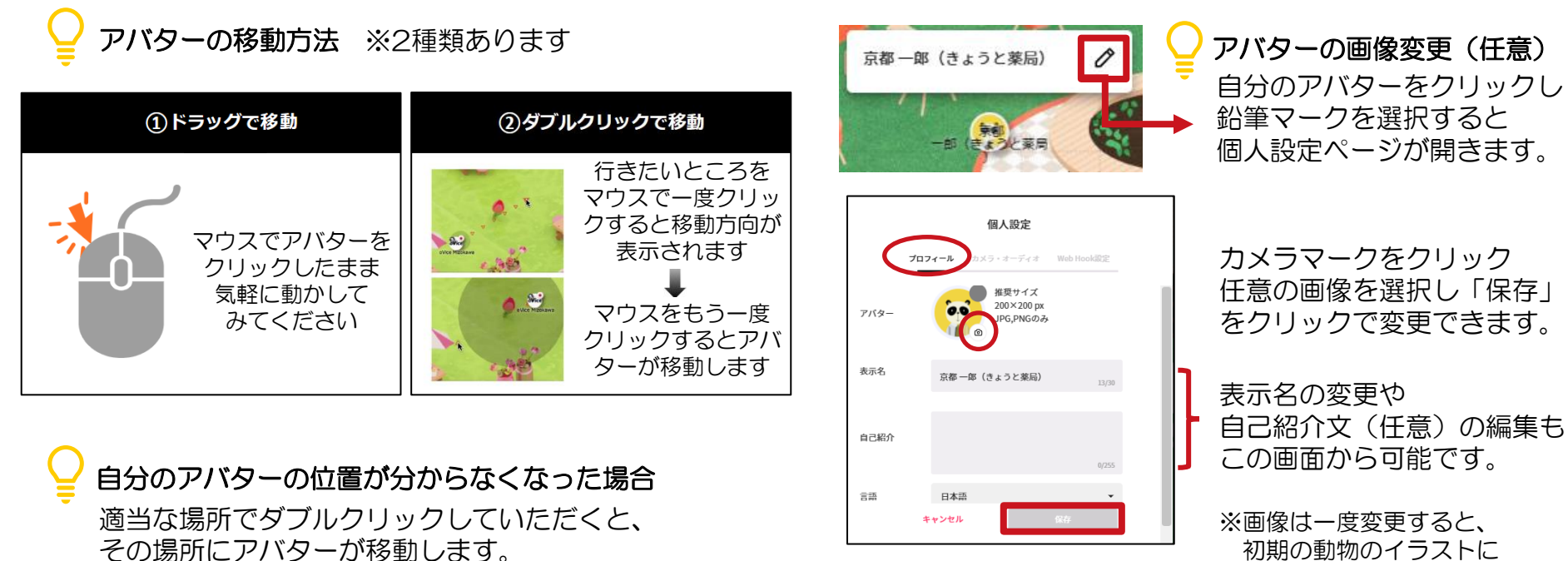

 $\overline{\mathcal{P}}$ バターの基本操作  $\sum_{\text{number}}$ 

初期の動物のイラストに 戻すことはできません。

## 会話方法

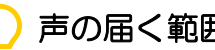

声の届く範囲

自分のアバターをドラッグすると周りに表示される 黒い円がそのアバターの声が届く範囲です。 向きたい方向をワンクリックすると円の向きを変更できます。 黒い円の中にいる人だけが各々の声を聞くことができます。

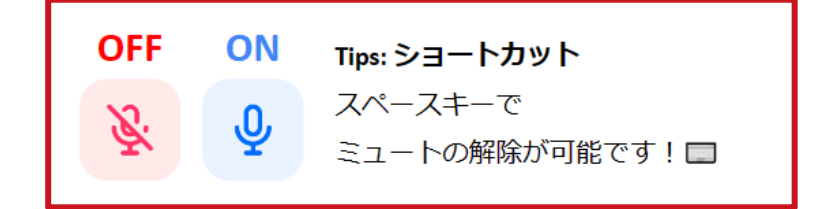

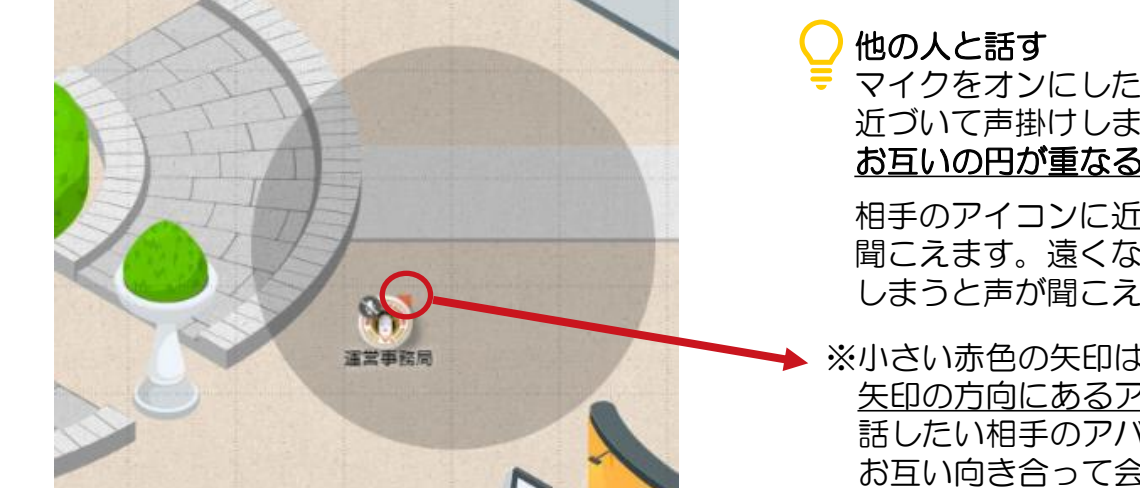

マイクをオンにした状態で、話したい相手に 近づいて声掛けしましょう。 お互いの円が重なると会話可能になります。

相手のアイコンに近ければ近いほど声がハッキリと 聞こえます。遠くなり相手の声の届く範囲から出て しまうと声が聞こえなくなります。

※小さい赤色の矢印は顔の向きを示しています。 矢印の方向にあるアバターの声はよりハッキリ聞こえます。 話したい相手のアバターをクリックすることで お互い向き合って会話をすることができます。

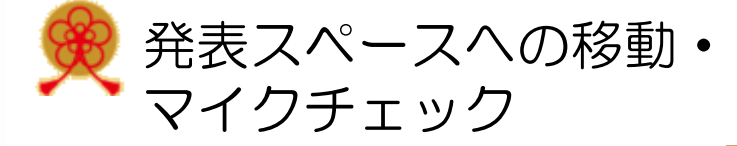

①参加者は聴講したいポスターブースに近づき 白い円の中に入ってください。

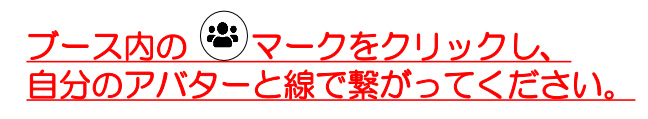

【ポスター発表ブース】 ブースは各日入れ替わります

2月4日(土)16:15~17:15 1F:P-1-1~P-1-41 2F:P-1-42~P-1-82 3F:P-1-83~P-1-123

2月5日(日)12:00~13:00 1F:P-2-1~P-2-41 2F:P-2-42~P-2-83 3F:P-2-84~P-2-124

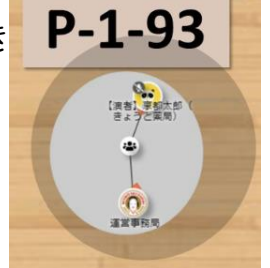

座長なしのフリーディスカッション形式です。 聴講したいブース(白い円)にお集まりください。

> ②セッション開始時間になりましたらマイクとカメラを オンにし、お互いの音声が問題なく聞こえるかどうかを 確認してください。

(カメラは強制はいたしませんが、なるべくオンにして ください)

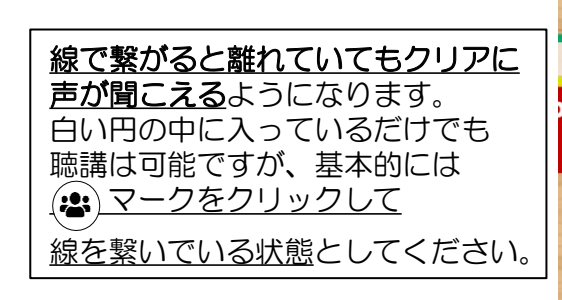

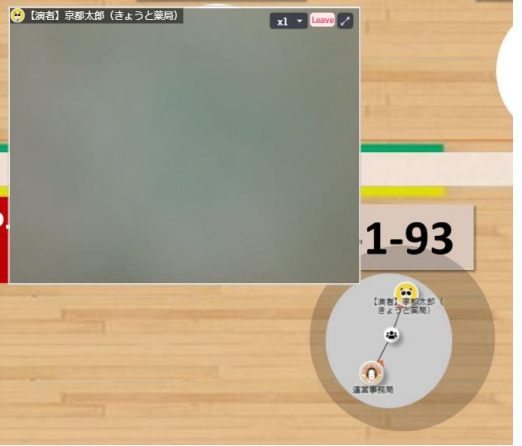

音声が届かない場合にご参照ください[:自分の声が相手に聞こえない](https://ja.ovice.wiki/9567dbfa4ba64ff583f98aad9f5cc3dc) [相手の声が自分に聞こえない](https://ja.ovice.wiki/0e5836f3d6a6484b9484f8fb372a4371)

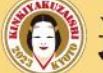

発表データの閲覧

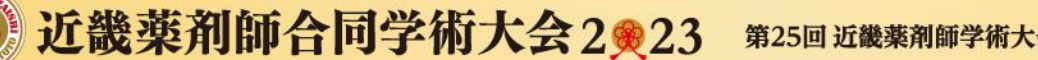

第25回 近畿薬剤師学術大会 第44回 日本病院薬剤師会近畿学術大会

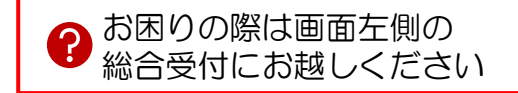

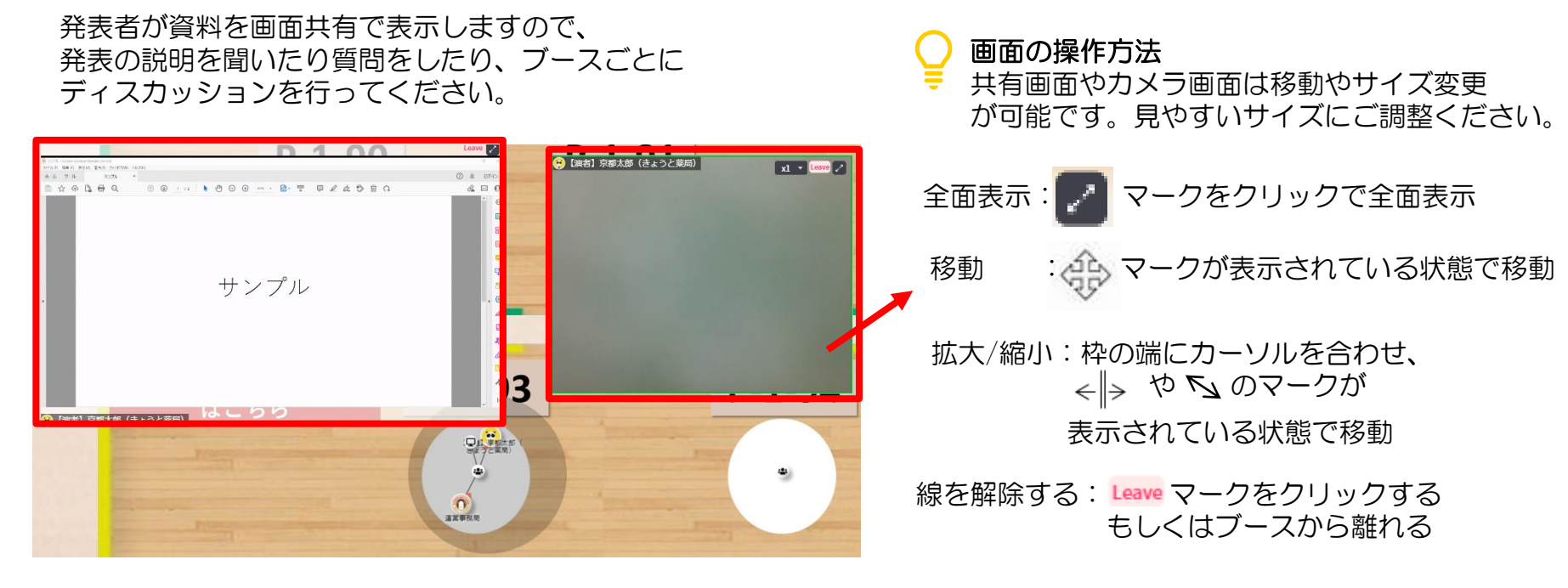

※別の発表を聴講したい場合は、今いるブースから離れ、 適宜別のブースに移動してください。

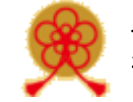

動作がおかしい場合

ブラウザ上のサービスのため、F5キーもしくはブラウザページの更新(再読み込み) ボタンを押していただくと問題が解消する場合が多いです。 また、ブラウザのキャッシュやクッキーを削除することでも改善する場合がございます。

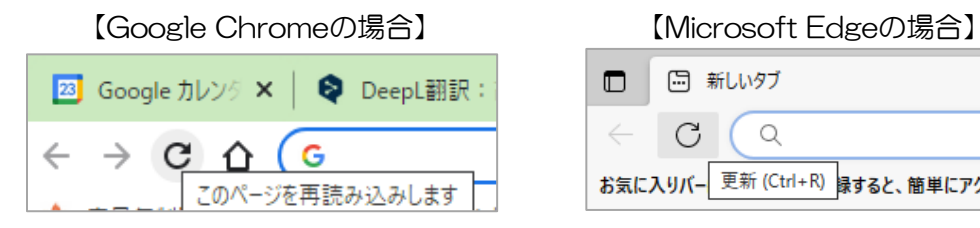

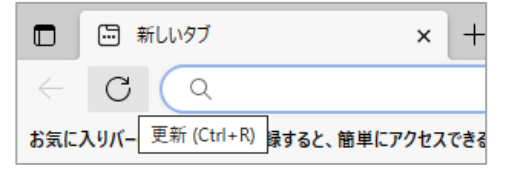

アバターを読み込んでいる状態(くるくるしている)の場合は、 ネットワーク環境に起因している可能性が高いです。 また、ご使用のPCのセキュリティが原因となっている場合もございます。 お困りの際には、oViceヘルプセンターをご確認ください。

oVice[ヘルプセンター\(トラブルシューティングについて\)](https://ja.ovice.wiki/1d573b8bc27b4c05a05a3c953b85e11b)

下記のデモスペースでは、ご予約なしでも 実際の動作等を試すことができます。

■oViceデモスペース <https://tour.ovice.in/> **サポート窓口 E-mail: [support@ovice.co](mailto:support@ovice.co)** 

※営業時間内であれば、oViceの スタッフによる対応も行っています。 (平日10:00~16:00)

※恐れ入りますが、ポスター発表に関する内容は 下記、運営事務局までお問い合わせください。 kinki 44jshp 25yaku@c-linkage.co.jp

近畿薬剤師合同学術大会2®23

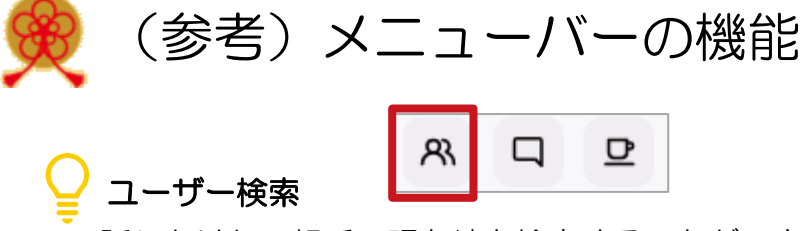

話しかけたい相手の現在地を検索することができます。 ユーザーリストから探したい相手の名前をクリックして、 探したい相手のアカウント名から検索することも可能です。 ※今回のご発表では利用しません。

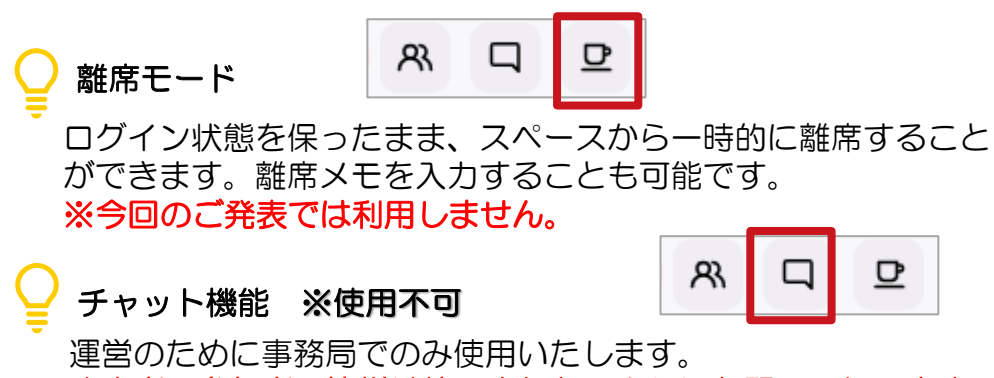

発表者・参加者の皆様は使用されないようにお願いいたします。

o

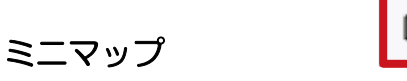

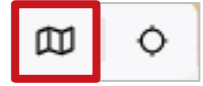

自分のいる位置が赤いピンで表示されます。 行きたいところをクリックすると瞬間移動が可能です。

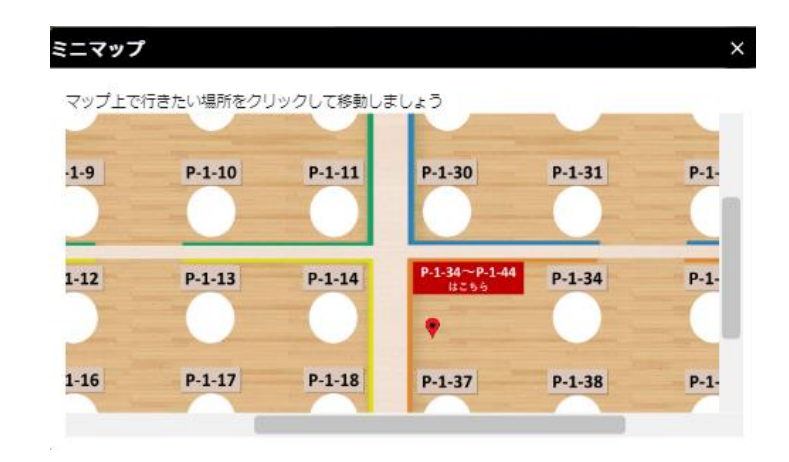